## TRANSCRIBIR SIN CONEXIÓN

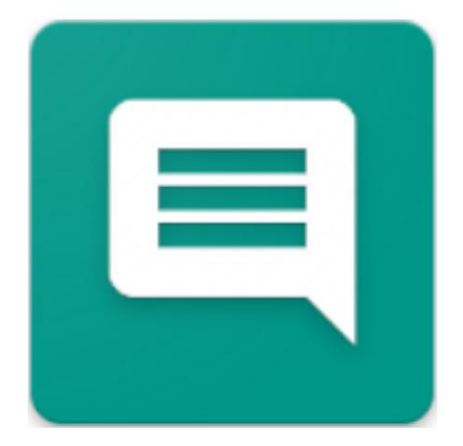

2024.04.07.0923 VERSIÓN

[OFFLINETRANSCRIBE.DE](https://OfflineTranscribe.de/)

COPYRIGHT ©2024 TADELSUCHT UG (RESPONSABILIDAD LIMITADA)

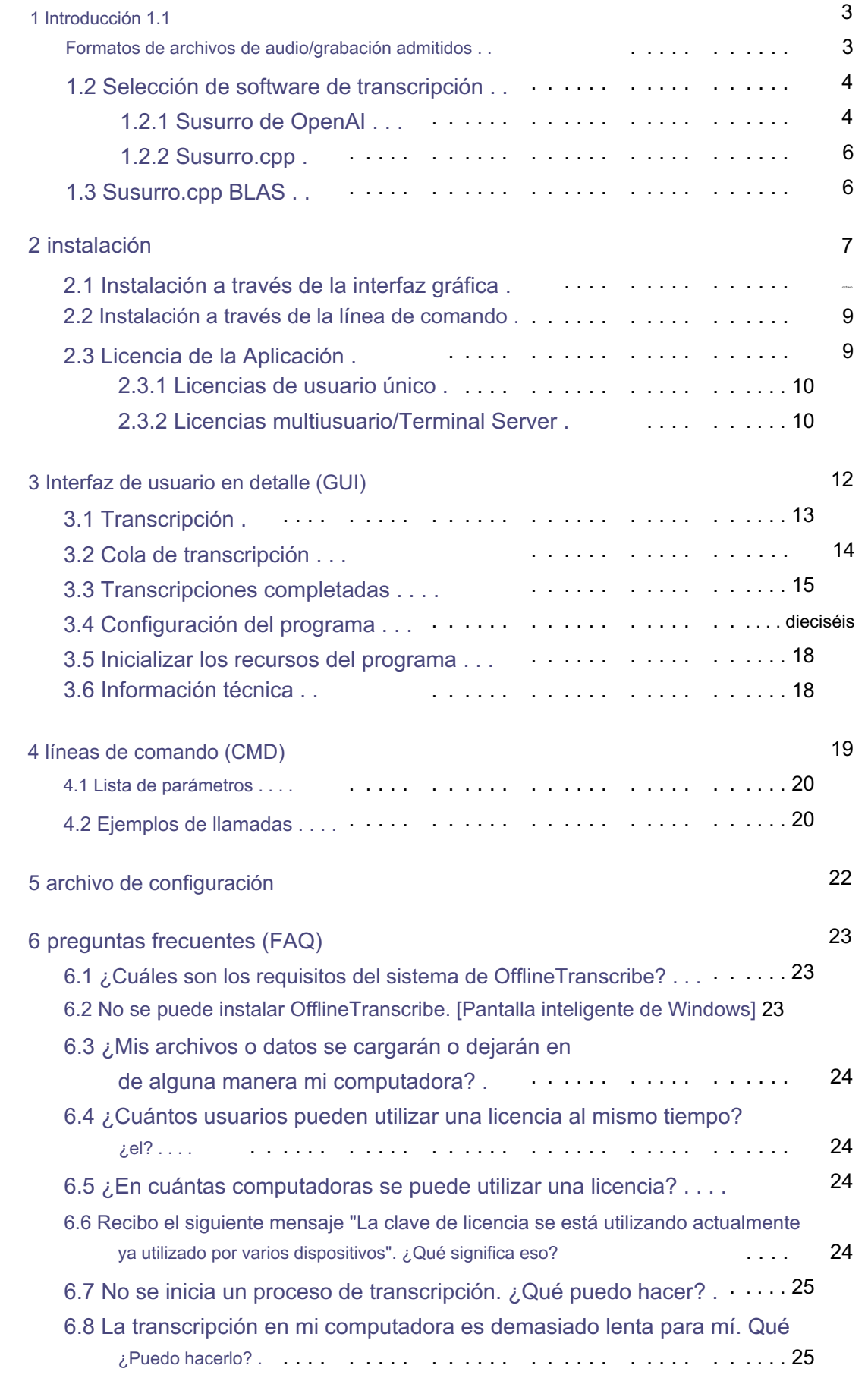

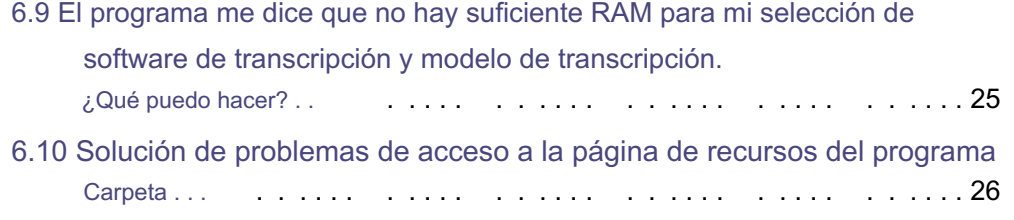

7. Referencias

27

# 1

### Introducción

Interfaz de usuario para una selección de software y modelos de transcripción ofrece y automatiza la provisión y utilización de los mismos. una conexión a Internet se puede convertir de voz a texto en su propia computadora, es decir, transcribirla. Es un programa que es sencillo. Con OfflineTranscribe puede grabar/archivos de audio, como archivos MP3, sin

#### 1.1 Formatos de archivos de audio/grabación admitidos

son compatibles de forma nativa, mientras que otros formatos de archivos de audio solo son compatibles dentro del El programa se convertirá automáticamente en un archivo de audio compatible. El El programa admite varios formatos de archivo. Archivos MP3 y WAV Se han probado y son compatibles los siguientes formatos de archivo: Los archivos convertidos se guardan en la ruta %appdata%\OfflineTranscribe\ Los archivos de audio convertidos con un nombre como "Recording\_5d2d3b9c-a360-4f52 a335-093e3d9d5c98.mp3" se almacenan temporalmente. Esto se hace con el software incluido "ffmpeg"[3].

(Es posible que también se admitan otros formatos como el incluido

El software de conversión admite muchos formatos de archivos de audio [Más información: [https://en.wikipedia.org/wiki/FFmpeg#Supported\\_formats\].\)](https://en.wikipedia.org/wiki/FFmpeg#Supported_formats)

• MP3 • WAV • OGG • M4A •FLAC

#### 1.2 Selección de software de transcripción

Esta sección analiza la selección admitida de software de transcripción y modelos. Estos serán descritos brevemente y señalados si pueden ser de interés. Se incluyeron detalles detallados.

#### 1.2.1 Susurro de OpenAI

y puede realizar la identificación del idioma.[2] Whisper es un modelo de uso general para el reconocimiento de voz. Se basó en uno entrenado en un gran conjunto de datos con varios datos de audio y es un modelo multitarea que realiza reconocimiento de voz multilingüe y traducción de idiomas.

Modelos Los siguientes modelos se pueden utilizar para el software de transcripción incluido. Se puede seleccionar Susurro:

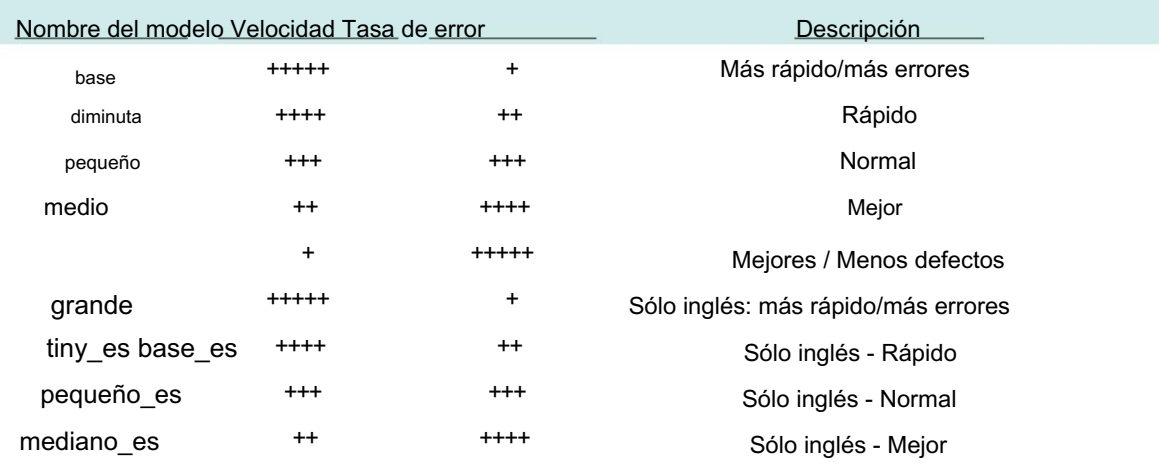

Idioma admitido El soporte de idioma y la tasa de error pueden variar según

[blob/eff383b27b783e280c089475852ba83f20f64998/language-breakdown.svg\).](https://github.com/openai/whisper/blob/eff383b27b783e280c089475852ba83f20f64998/language-breakdown.svg) El idioma varía mucho (Más información: [https://github.com/openai/whisper/](https://github.com/openai/whisper/blob/eff383b27b783e280c089475852ba83f20f64998/language-breakdown.svg)

Aquí está la lista de idiomas admitidos:

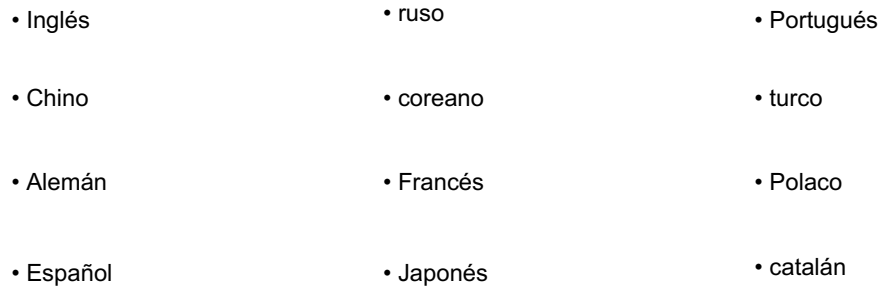

- Holandés
- Arábica
- sueco
- Italiano
- indonesio
- •Hindi
- finlandés
- vietnamita
- Hebreo
- Ucraniano
- Griego
- malayo
- checo
- rumano
- Danés
- húngaro
- Tamil
- noruego
- Tailandés
- Urdu
- croata
- búlgaro
- lituano
- latín
- Maorí
- malayalam
	- galés
	- eslovaco
	- telugu
	- Persa
	- letón
	- bengalí
	- serbio
	- Azerbaiyán
	- esloveno
	- Canarés
	- estonio
	- macedonio
	- Bretón
	- vasco
	- islandés
	- armenio
	- Nepalí
	- mongol
	- bosnio
	- Kazajo
	- albanés
	- Suajili

• marathi

- gallego
- 
- •Punjabi
- cingalés
- jemer
- Shona
- Yoruba
- •Somalí
- Afrikáans
- occitano
- georgiano
- bielorruso
- tayiko
- Sindhi
- Guyaratí
- Amárico
- yídish
- Laosiano
- uzbeko
- Feroés
- haitiano criollo
- pastún
- turcomano
- Nynorsk
- maltés
- Sanskrit
- luxemburgués

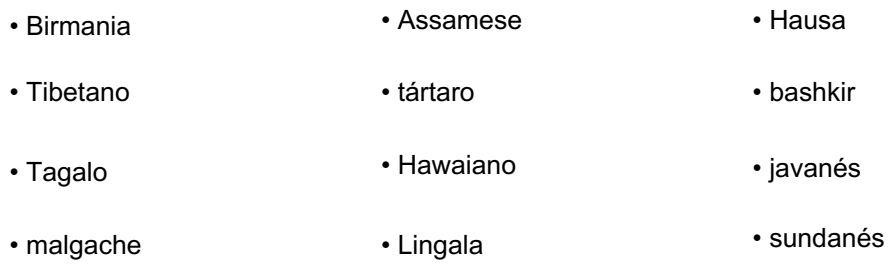

#### 1.2.2 Susurro.cpp

Este software es una implementación alternativa de Whisper de OpenAI. Está escrito en el lenguaje de programación C++, lo que puede resultar en una transcripción más rápida según el sistema.[4] Se utilizan modelos Whisper reformateados

det y de forma nativa sólo se admiten archivos WAV. OfflineTranscribe se encarga de ello Sin embargo, otros formatos de archivos de audio, como Whisper de OpenAI, requieren una conversión interna al formato de archivo de audio compatible. Aparte de lo que se acaba de mencionar, el software se comporta exactamente como Whisper de OpenAI con los modelos dados y los idiomas admitidos (ver 1.2.1).

#### 1.3 Susurro.cpp BLAS

Este software es Whisper.cpp (ver 1.2.2) solo con una implementación que utiliza la biblioteca del programa BLAS para los cálculos de transcripción.[5] En algunos sistemas esto es más rápido que la implementación normal. Se comporta exactamente como Whisper.cpp y utiliza los mismos modelos.

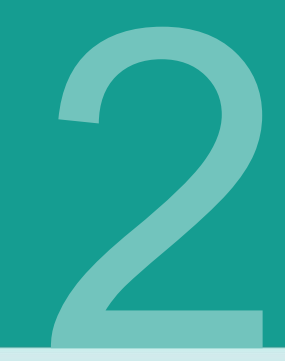

## instalación

Se puede acceder al programa a través de <https://OfflineTranscribe.de>Se puede iniciar el archivo ejecutable disponible "OfflineTranscribe-Setup.exe". Dependiendo de la fuente, esto puede estar empaquetado en un archivo zip comprimido.

La instalación gráfica se analiza en la Sección 2.1 y la instalación por línea de comandos se analiza en la Sección 2.2 .

La Sección 2.3 también explica cómo puede obtener la licencia de la aplicación con una clave de licencia.

### 2.1 Instalación a través de la interfaz gráfica

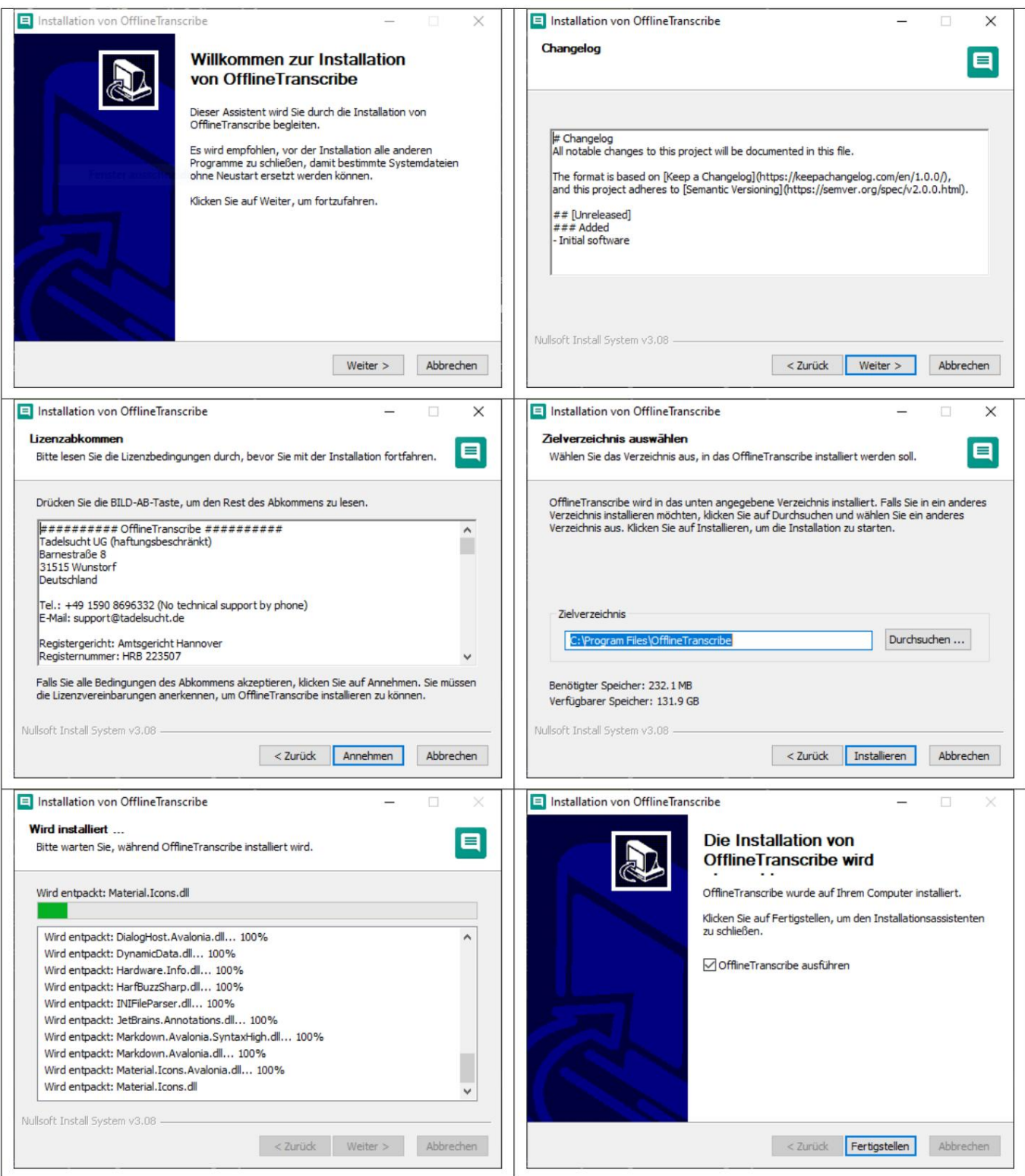

#### 2.2 Instalación a través de la línea de comando

Se puede realizar una instalación desatendida mediante el parámetro "/S". Si se debe especificar la ruta de instalación, esto se puede hacer usando el parámetro /D=C: \NewInstallDir\\ .

Ejemplo 1: OfflineTranscribe-Setup.exe /S

Ejemplo 2: OfflineTranscribe-Setup.exe /S /D=C:\\NewInstallDir\\

#### 2.3 Licencia de la Aplicación

Se puede realizar la activación online de la instalación. El número de activaciones máximas es limitado y depende de la licencia adquirida. Para obtener la licencia de la aplicación, debe utilizar una clave de licencia única

El inicio de la aplicación se utiliza para comprobar la validez de la licencia. Este Durante la activación, después de una comunicación exitosa con el servidor de licencias, se crea un archivo "LicenseConfirmation" en la computadora, que contiene la clave de licencia, la fecha de vencimiento y la ID del dispositivo. Este archivo se comparte con todos. El examen también funciona sin conexión a Internet.

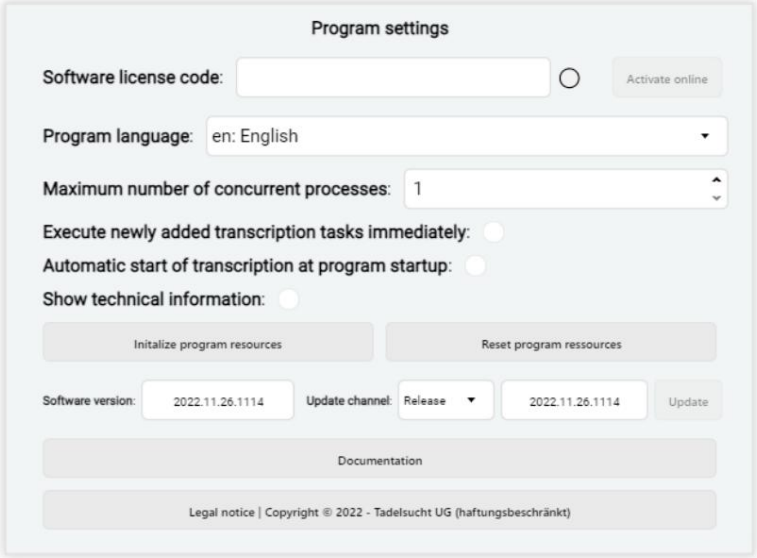

La configuración de la licencia se puede encontrar en la configuración del programa. Estas configuraciones relacionadas con la licencia se analizan a continuación en sus diversas formas con una breve explicación si es necesario.

No se ha introducido ninguna clave de licencia

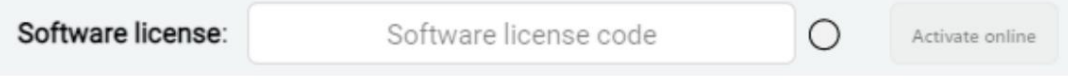

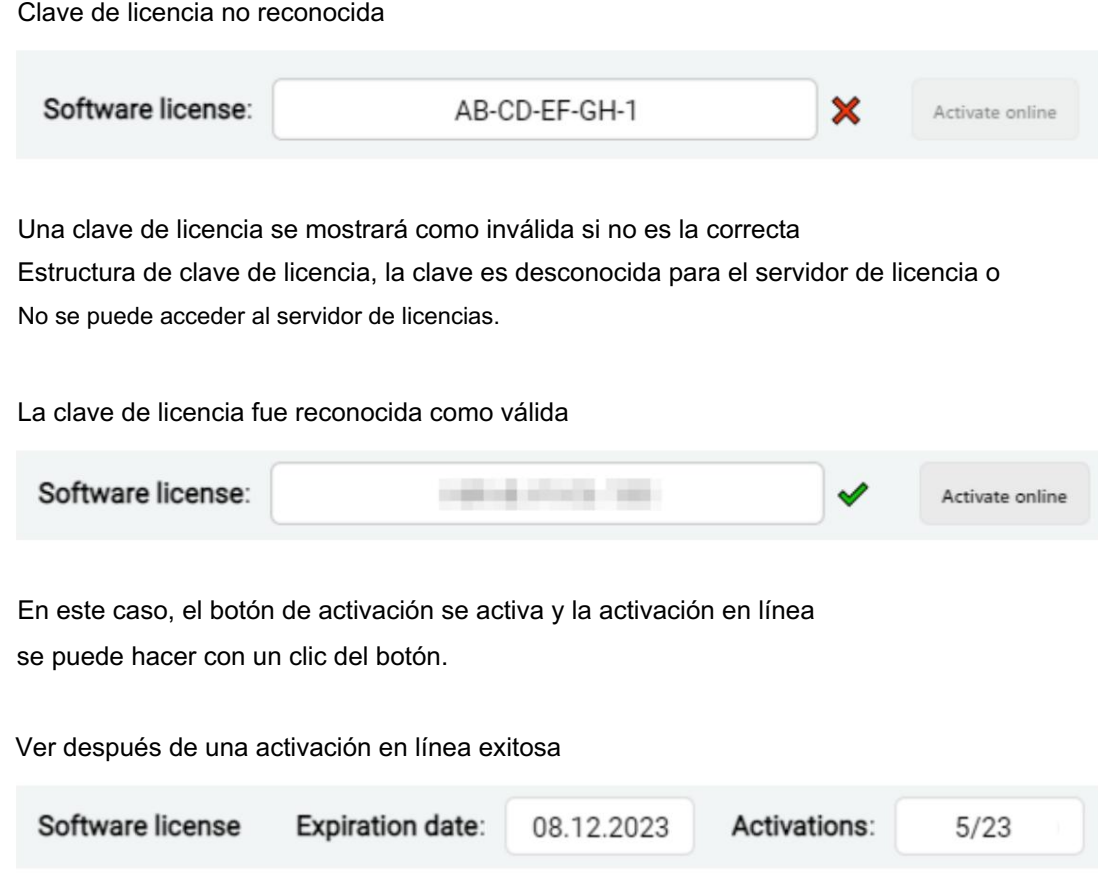

Activaciones mostradas. Después de la activación podrás ver la fecha en la que caduca la licencia y el número de activaciones realizadas así como el número máximo de activaciones posibles.

#### 2.3.1 Licencias de usuario único

Estos archivos de "Confirmación de licencia" de licencia de usuario único son específicos de la computadora y no se pueden copiar fácilmente a otra computadora. para licenciar el programa. Se debe volver a realizar una activación en línea específica para este ordenador en el nuevo ordenador con la clave de licencia. Los archivos "LicenseConfirmation" de las licencias monousuario deben estar siempre en el Las carpetas de trabajo se encuentran como %appdata%/OfflineTranscribe/. ser conducido.

#### 2.3.2 Licencias multiusuario/Terminal Server

Las licencias de servidor no son específicas de computadora y simplemente se pueden copiar a otra computadora para obtener la licencia del programa en esa. Este El archivo "LicenseConfirmation" para licencias multiusuario/servidor de terminal puede en la carpeta de trabajo, como %appdata%/OfflineTranscribe/, o en la carpeta del programa Carpeta de Instalacion. Estos archivos "LicenseConfirmation" del multiusuario/terminal

El cambio de comportamiento en comparación con las licencias para un solo usuario está especialmente pensado para la distribución automatizada y generalizada de la aplicación dentro de las empresas.

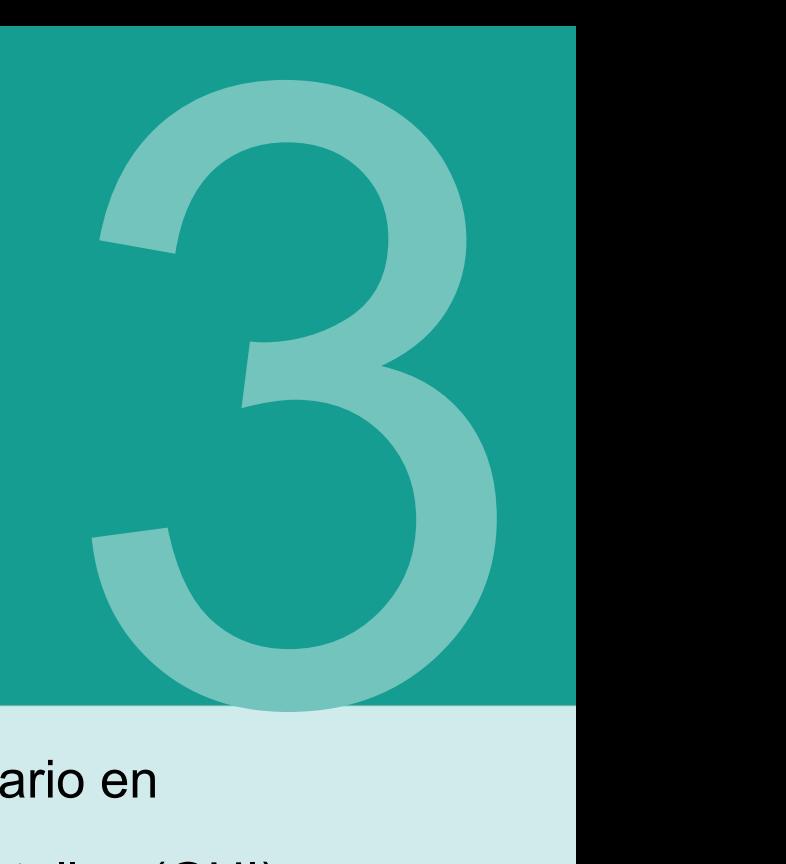

## Interfaz de usuario en

Detalles (GUI)

Este capítulo analiza en detalle la interfaz de usuario, sus elementos individuales y aspectos notables.

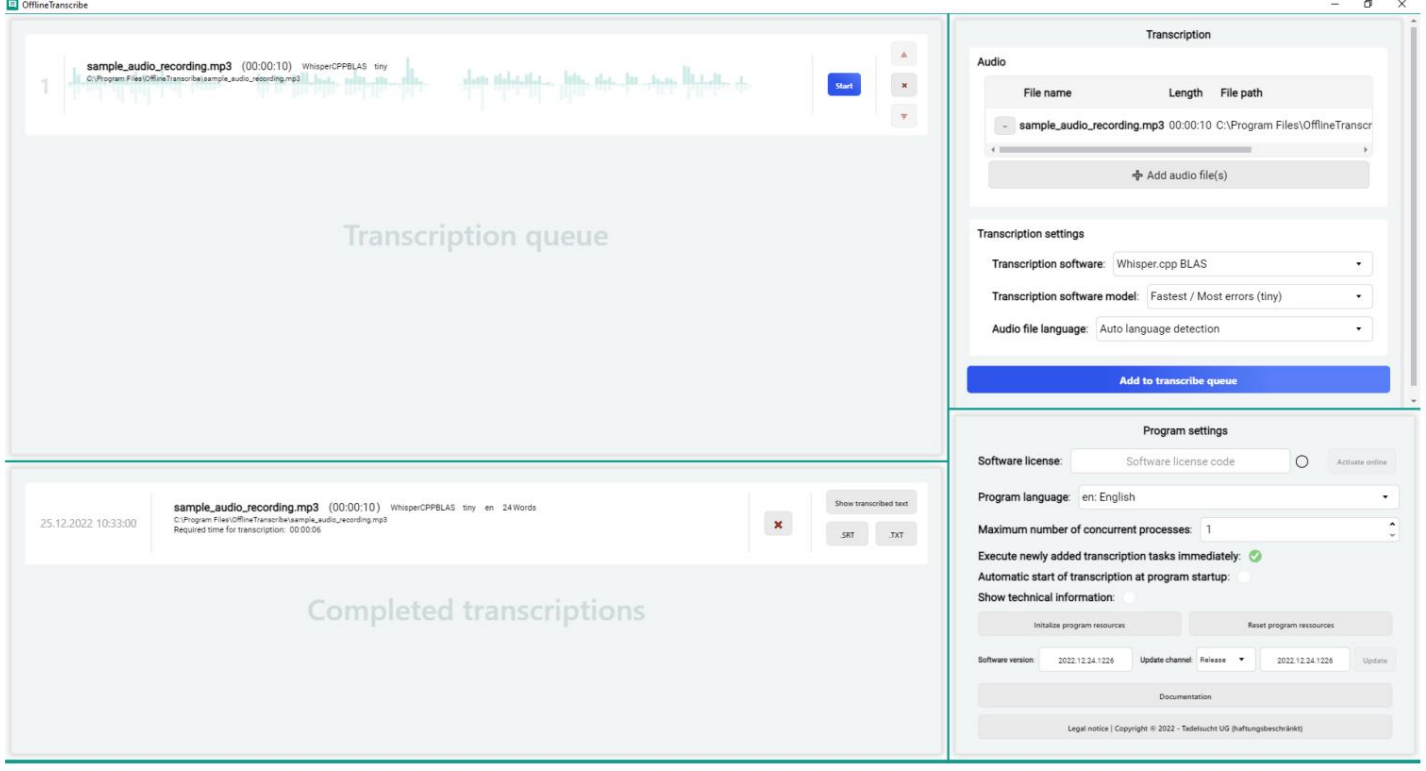

Las entradas ya se han realizado en la captura de pantalla que se muestra de la aplicación.

al usuario, por ejemplo, completar de manera demostrativa la lista de archivos de audio, la cola de transcripción y la lista de transcripciones completadas con elementos. También se han realizado cambios en la configuración de transcripción y en la aplicación en general.

Los siguientes extractos de esta imagen están tomados para explicar las partes individuales de la interfaz de usuario:

#### 3.1 Transcripción

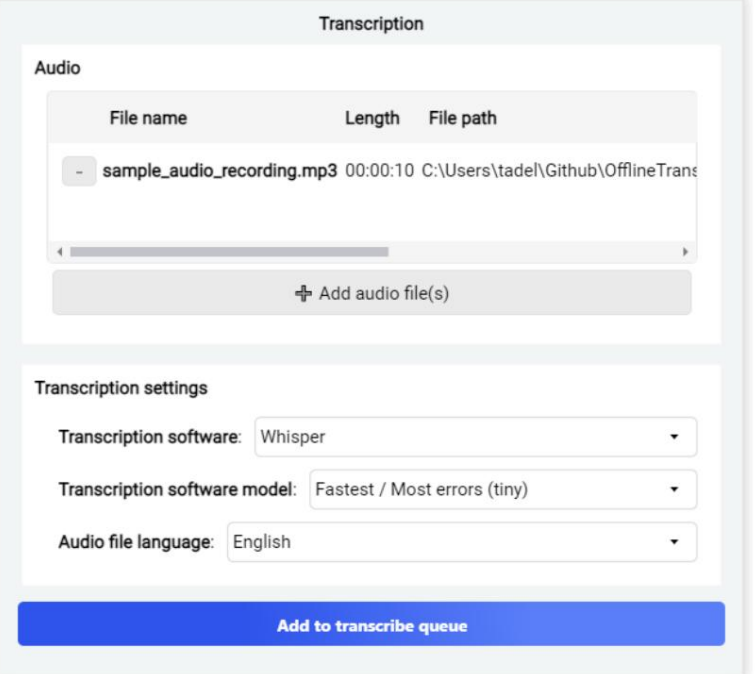

Este grupo de elementos contiene los dos grupos de subelementos "Audio" y "Configuración de transcripción".

En el grupo de subelementos "Audio" se pueden seleccionar grabaciones de audio del disco duro para transcribirlas a texto. Se pueden seleccionar varios archivos de audio al mismo tiempo. Los archivos seleccionados aparecen en la lista, donde se muestran el nombre, la longitud y la ruta del archivo de audio.

En el grupo de subelementos "Audio" se encuentra "Configuración de transcripción". En esta configuración puede seleccionar el tipo de transcripción.

Primero, puede elegir el software que se utilizará para la transcripción.

el idioma en el archivo de audio. Otros no lo hacen. En este caso tienes que hacerlo manualmente. Se aprendieron idiomas porque las palabras individuales tenían que compararse con más palabras para hacer coincidencias. La última opción es seleccionar el idioma del archivo de audio. Alguno Un modelo que solo esté entrenado en inglés podría grabar audio en inglés. ser significativamente más rápido al transcribir que uno que hace lo mismo para 6 diferentes Dependiendo del software seleccionado, la selección posterior de "modelos de software de transcripción" cambia. Estos modelos se entrenan de manera diferente. Transcripción con el idioma incorrecto seleccionado. El resultado se debe seleccionar el idioma correcto; de lo contrario, el software intentará Almacenamiento del software utilizado para la transcripción. Los modelos se diferencian, por ejemplo, en la precisión de la transcripción, la velocidad de la transcripción y la variedad del lenguaje. Como ejemplo simplificado: A En este caso sería sumamente entretenido pero no muy útil. Las combinaciones de software y selección de modelos proporcionan reconocimiento automático

Cuando finalmente se hayan especificado los archivos de audio y la configuración de transcripción adecuados, se puede iniciar la transcripción haciendo clic en "Agregar a la cola de transcripción". Dependiendo de la configuración de la aplicación, el proceso de transcripción se inicia automáticamente

El procesamiento se puede rastrear en la cola de transcripción.

#### 3.2 Cola de transcripción

Este grupo de elementos muestra los trabajos de transcripción que están actualmente ejecutado o ejecutado a continuación.

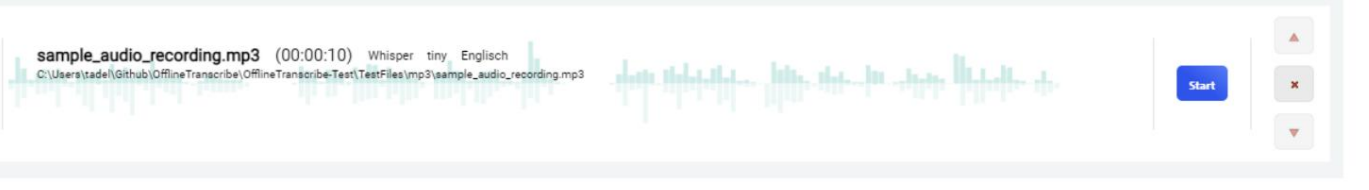

Las órdenes que aún no se han iniciado contienen la información

el número de lugar actual en la lista, el nombre del archivo, la duración de la grabación, el software de transcripción seleccionado, el modelo de transcripción seleccionado y el idioma seleccionado o determinado automáticamente del archivo de audio. A continuación se muestra la ruta completa del archivo de audio. El fondo del pedido es también una representación gráfica de los altibajos.

visible en el archivo de audio. A la derecha está el botón de inicio que inicia la transcripción. empieza. A esto le siguen botones que se pueden utilizar para mover los pedidos en la lista o eliminarlos por completo.

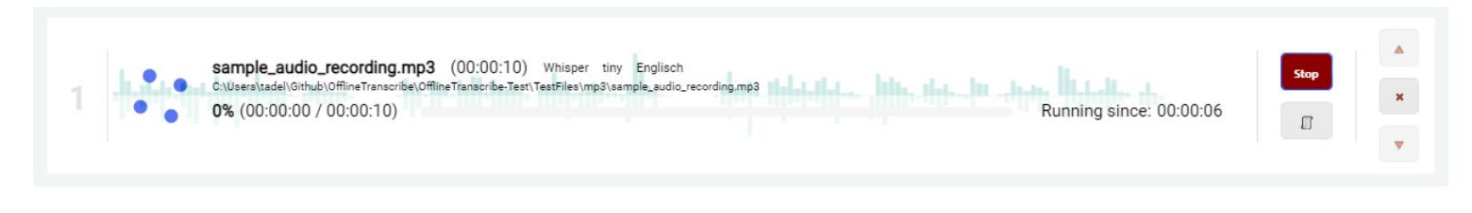

Los pedidos que se han iniciado y aún no se han completado tienen algunas diferencias en la interfaz. El botón de inicio fue reemplazado por un botón de parada y se agregó un botón adicional debajo. Este botón abre una ventana de resultados que muestra los resultados del proceso anterior y los datos técnicos del software de transcripción. El resultado del proceso se muestra en la siguiente imagen.

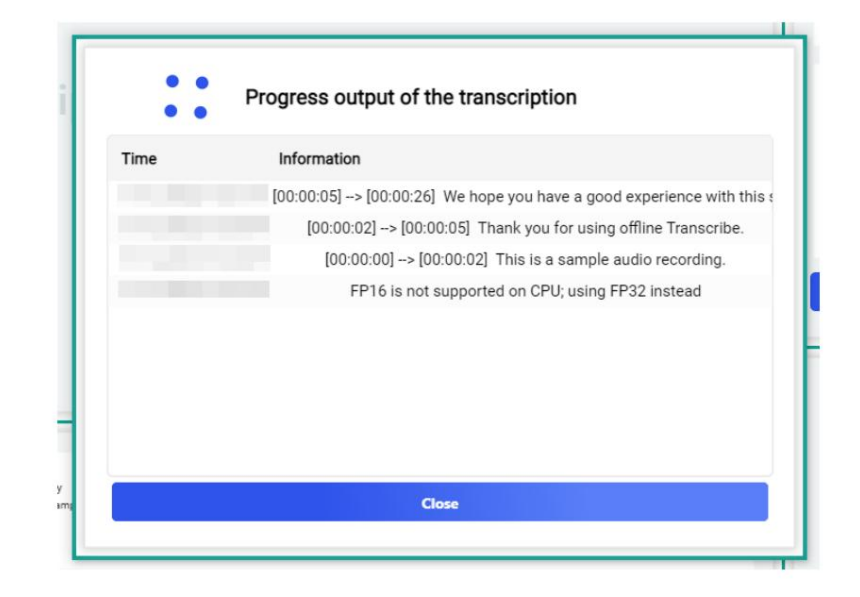

Otros cambios incluyen un porcentaje del progreso de la transcripción. Son visibles la barra de carga y el tiempo que ya está tardando la transcripción. Para transcripciones más largas, también se muestra el tiempo restante probable en minutos. Esto se puede ver en la siguiente imagen. Número de minutos transcritos, número total de minutos de audio, una imagen

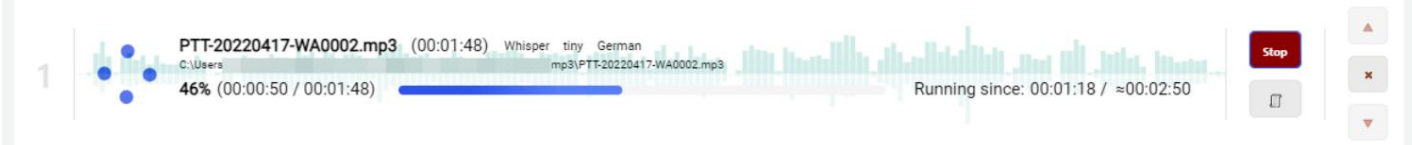

#### 3.3 Transcripciones completadas

Este grupo de elementos muestra los trabajos de transcripción que se han completado. son.

2022

sample\_audio\_recording.mp3 (00:00:10) WhisperCPPBLAS tiny en 24Words htic, ital, hr stead littlette a C:\Program Files\OfflineTranscribe\sample\_a<br>Required time for transcription: 00:00:06 dio\_recording.mp3

 $\pmb{\times}$ 

Los trabajos muestran inicialmente la hora a la que se completó la transcripción. A esto le sigue el nombre del archivo de audio, la duración del archivo de audio, el software de transcripción utilizado, el modelo, el idioma del archivo de audio y la cantidad de palabras encontradas durante la transcripción. Debajo de esta información se muestran la ruta al archivo de audio y el tiempo necesario para la transcripción. Junto a toda esta información sobre el trabajo de transcripción hay un botón con el que puedes eliminar el trabajo de la lista. Luego hay un botón que le permite ver el texto transcrito dentro de la aplicación. Los botones a continuación ofrecen la opción de guardar el texto transcrito en el disco duro en los formatos de archivo disponibles.

#### 3.4 Configuración del programa

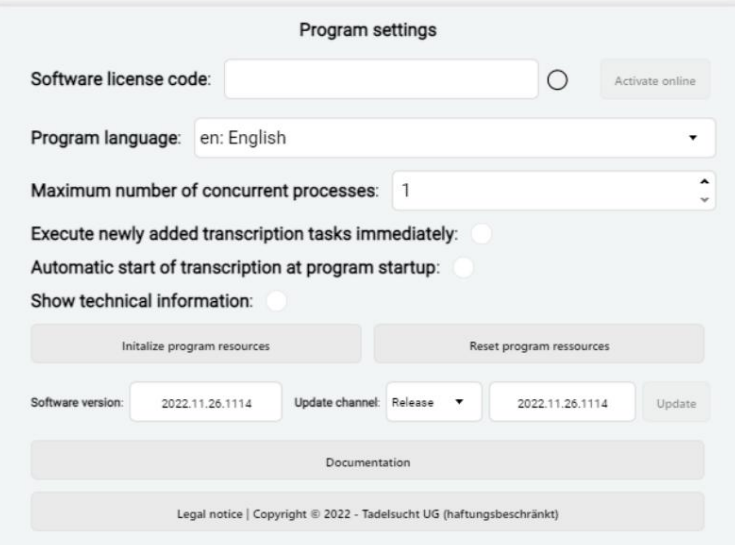

Licencia de software: El código de licencia se puede introducir y activar aquí. El botón Activar se activa cuando se ingresa un código de licencia válido y aparece una marca de verificación verde junto al campo del código de licencia. Puede encontrar una explicación detallada de cómo funciona la concesión de licencias en la Sección 2.3.

Idioma del programa: aquí se puede seleccionar el idioma de la interfaz de usuario. convertirse en.

Ejecute inmediatamente las tareas de transcripción recién agregadas: aquí puede especificar si las tareas de transcripción deben agregarse a la cola inmediatamente

ser iniciado.

si las tareas de transcripción se inician automáticamente cuando se inicia el programa la cola debe ser procesada. Inicio automático de la transcripción cuando se inicia el programa: esto se puede configurar aquí

ser conducido. Número máximo de procesos simultáneos: El número máximo se puede establecer aquí de procesos simultáneos se pueden seleccionar mediante inicio automático ("Inicio automático de la transcripción cuando se inicia el programa") al mismo tiempo

Procesos de transcripción en curso, uso de CPU y memoria. Mostrar información técnica: aquí se puede mostrar el grupo de subelementos para información técnica. Estos incluyen el número de actualmente

ventanas descritas. ser inicializado. Estos incluyen el software de transcripción y el modelo de transcripción actualmente seleccionados en el grupo de subelementos Transcripción. (ver sección 3.1). Al hacer clic en el botón se abre la sección 3.5 Inicializar recursos del programa: aquí puede inicializar manualmente los recursos del programa.

Restablecer recursos del programa: este botón elimina todos los inicializados datos de todo el software de transcripción y elimina todos los datos del modelo de transcripción descargados. Esto puede ayudar si ocurrió un error durante la inicialización.

versión de gramo mostrada. Versión de software: aquí se muestra el número de versión del programa actualmente instalado.

Canal de actualización: el canal de actualización se puede configurar aquí. Para escoger de Luego "Liberar" y "Prueba".

No disponible. Cuando hay una nueva versión disponible, el botón con el Color naranja resaltado y seleccionable. Actualizar: El software se puede actualizar usando este botón. Proporcionó no hay una versión más nueva disponible, el botón es gris, algo transparente y

mentación en el navegador web predeterminado del sistema operativo. Documentación: Al hacer clic en este botón se intenta descargar esta documentación. Información legal: El pie de imprenta, los términos y condiciones generales y otros textos legales se pueden consultar aquí.

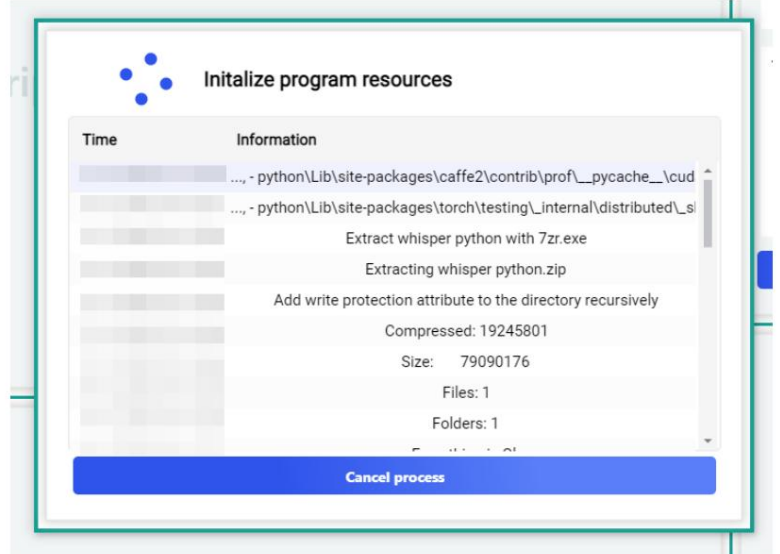

#### 3.5 Inicializar recursos del programa

Esta ventana de carga se abre después de un inicio manual de la inicialización de los recursos del programa o al iniciar una transcripción para la que todavía faltan recursos del programa. Muestra los pasos realizados y le permite realizar un seguimiento del progreso de la inicialización.

#### 3.6 Información técnica

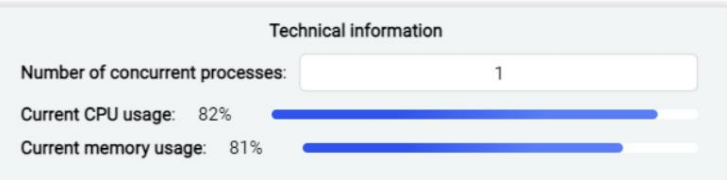

Este grupo de subelementos muestra información técnica, como la cantidad de procesos de transcripción actualmente en ejecución, el uso de CPU y memoria.

## Líneas de comando (CMD) 4

OfflineTranscribe también se puede utilizar a través de la línea de comando. A continuación se explica cómo usarlo a través de la consola y características especiales que se deben tener en cuenta.

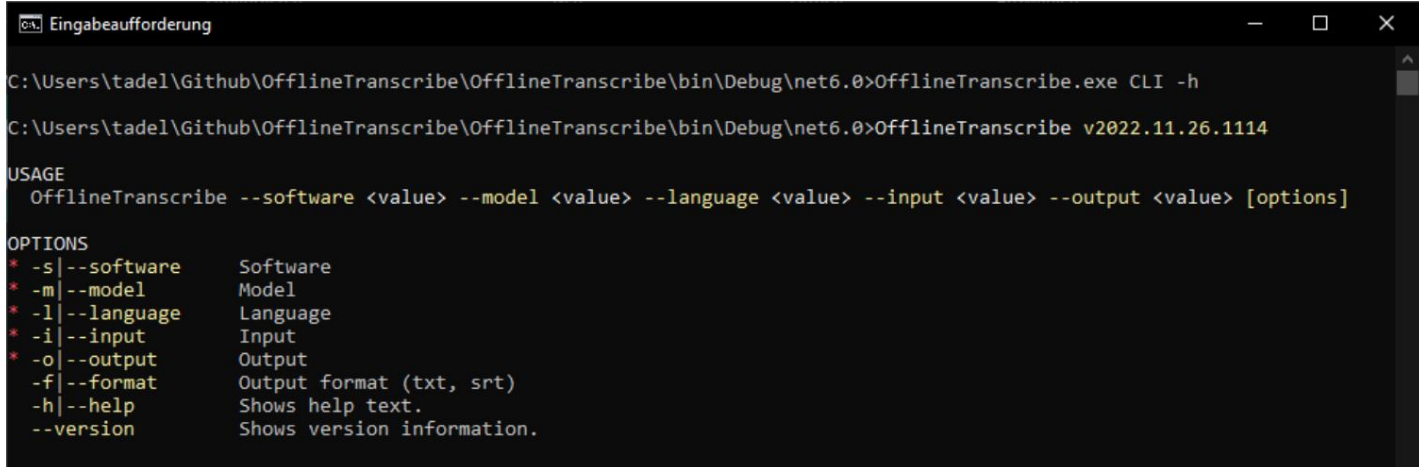

Llamar a la CLI debe esperar explícitamente al programa; de lo contrario, el La línea de comando espera inmediatamente el siguiente comando mientras OfflineTranscribe La funcionalidad de línea de comando (CLI) se basa en las mismas estructuras de programa que utiliza la interfaz gráfica, lo que lleva a la característica especial de que cuando

ejecutándose en segundo plano. Por lo tanto, el programa siempre debe iniciarse con "start /w OfflineTran-scribe CLI" para esperar a que finalice la aplicación.

Cabe mencionar que las rutas de archivo que acepta el programa también admiten variables de entorno de Windows si se van a utilizar. y la salida se muestra correctamente. Se puede ver un ejemplo de llamada en "OfflineTranscribe-CLI-Example.bat" en la carpeta de instalación o en la sección 4.2 . Además

#### 4.1 Lista de parámetros

La siguiente tabla enumera todos los parámetros disponibles que se pueden utilizar individualmente o en combinación:

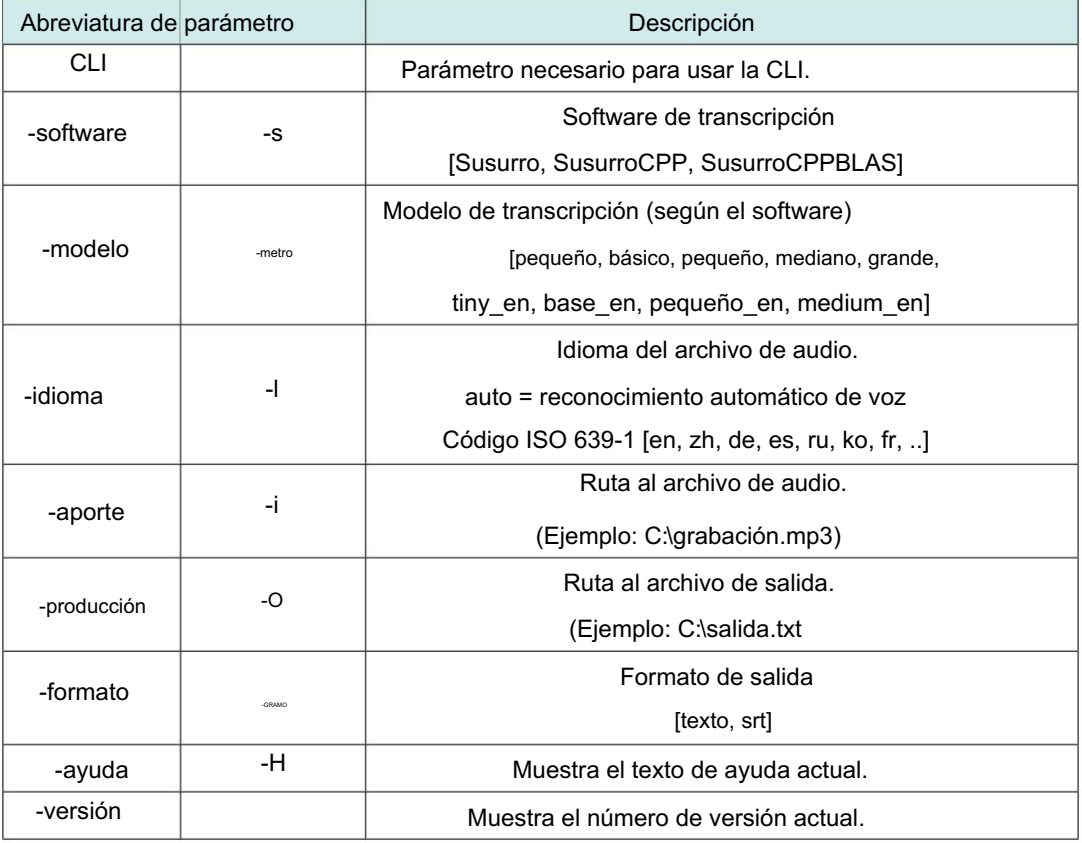

#### 4.2 Ejemplos de llamadas

Los siguientes ejemplos muestran el uso de los parámetros:

2 1 CHCP 65001

inicio /w "C:\Archivos de programa\OfflineTranscribe\OfflineTranscribe.exe"

- → CLI -s WhisperCPP -m pequeño -l en -i sample\_audio\_recording.mp3 -o
- → "%PERFIL DE USUARIO%\Descargas\sample\_audio\_recording.txt" -f txt
- 3 Romper
- 1 CHCP 65001
	- inicio /w "C:\Archivos de programa\OfflineTranscribe\OfflineTranscribe.exe"
		- → CLI -s WhisperCPPBLAS -m pequeño -l de -i
		- → "C:\sample\_audio\_recording.mp3" -o "C:\sample\_audio\_recording.srt"
		- → -f srt
- 3 Romper

2

- 1 CHCP 65001
	- inicio /w "C:\Archivos de programa\OfflineTranscribe\OfflineTranscribe.exe"
		- → CLI-s Whisper -m grande -l zh -i "C:\sample\_audio\_recording.mp3"
		- → -o "C:\sample\_audio\_recording.srt" -f srt
- 3 Romper

2

## Archivo de configuración 5

creado en la carpeta %appdata%\OfflineTranscribe\ . Ubicado en esta carpeta también archivos temporales, si es necesario el archivo de verificación de licencia y los resultados de la para guardar la configuración realizada en la interfaz de usuario. Este archivo Cuando se inicia la aplicación, crea el "Configuration.ini", que está ahí para ello. proceso de transcripción.

El siguiente es un ejemplo de la versión máxima de "Configuration.ini":

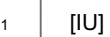

- Idioma = es 2
- SelectedTranscriptionSoftware = Susurro 3
- SelectedTranscriptionModel = pequeño 4
- UpdateChannel = Lanzamiento 5
- LastAudioFilesOpenFileDialogPath = C: 6
- Idioma de transcripción seleccionado = automático 7
- [Trabajador en segundo plano] 89
- Número de procesos concurrentes = 1 10

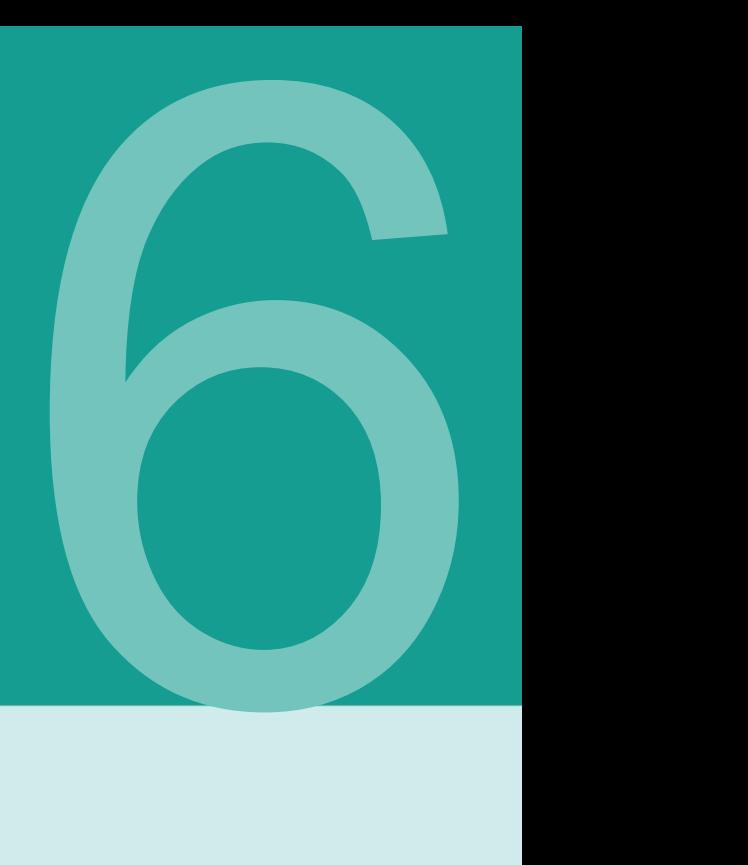

(PREGUNTAS MÁS FRECUENTES)

#### preguntas frecuentes

#### 6.1 ¿Cuáles son los requisitos del sistema de OfflineTranscribe?

Se requieren 500 MB de espacio en disco para la instalación. Dependiendo del software de transcripción y del modelo que elija, se pueden utilizar hasta 20 GB de espacio de almacenamiento durante el uso. El programa requiere una conexión a Internet única para la activación de la licencia. También es posible que se requiera una conexión a Internet una vez para que OfflineTranscribe descargue automáticamente el modelo de transcripción seleccionado. Los modelos de transcripción también se pueden colocar previamente en la carpeta correspondiente para que la aplicación no necesite descargarlos. Se ha probado la compatibilidad con Windows 10 y Windows 11. Habrá aprox.

#### 6.2 No se puede instalar OfflineTranscribe. [Pantalla inteligente de Windows]

Instalación haciendo clic en el texto "Más información" dentro de la ventana Se deben devolver mensajes como "La computadora estaba protegida por Windows" o "Windows Smartscreen impidió que se iniciara una aplicación desconocida". Cuando hace doble clic en el archivo de instalación descargado, aparece un y luego haga clic en "Ejecutar de todos modos".

Microsoft muestra un mensaje de este tipo cuando se ejecuta un programa ejecutable.

gram se creó hace relativamente poco tiempo y Microsoft aún no lo sabe. Microsoft cargará automáticamente el archivo ejecutable en segundo plano, lo analizará y ya no mostrará este mensaje a otros una vez que muchos usuarios hayan utilizado el programa durante mucho tiempo. Por lo tanto, lamentablemente el problema puede volver a ocurrir con cada nueva versión del programa.

#### 6.3 ¿Se cargarán o dejarán mis archivos o datos?

#### de alguna manera mi computadora?

Sube tus datos a cualquier servidor. El programa sólo establece una conexión con los servidores de OfflineTranscribe en algunos casos. Estos casos incluyen la activación de licencia requerida una sola vez, la búsqueda de actualizaciones del programa, la verificación de si una licencia se está utilizando actualmente en varias computadoras al mismo tiempo y los datos del modelo de transcripción requeridos. ¡No! Sus datos permanecen solo en su computadora. OfflineTranscribe no se carga

#### 6.4 ¿Cuántos usuarios pueden utilizar una licencia al mismo tiempo? ser descubierto?

puede ser usado. Esto depende de la oferta que elijas. Las licencias de usuario único solo pueden ser utilizadas por un usuario a la vez, mientras que las licencias de servidor de terminal/multiusuario pueden ser utilizadas por varios usuarios al mismo tiempo, según la oferta.

#### 6.5 ¿En cuántas computadoras se puede utilizar una licencia?

Una licencia se puede instalar en varias computadoras, pero solo puede ser utilizada por una de esas computadoras al mismo tiempo. Al iniciar la aplicación y durante su uso, se realiza una verificación para ver si la licencia ya se está utilizando en más de una computadora. Si este es el caso, el programa volverá al modo de demostración hasta que la computadora vuelva a ser la única que use la licencia del software. Hasta entonces no se pierde ningún progreso y el programa no se cierra automáticamente ni nada por el estilo. La única diferencia es que las limitaciones del modo de demostración se vuelven a activar.

#### ya utilizado por varios dispositivos". ¿Qué significa eso? 6.6 Recibo el siguiente mensaje "La clave de licencia se está utilizando actualmente

Se utilizaron minutos y no en otra computadora al mismo tiempo Esto significa que la licencia se está ejecutando actualmente en varias computadoras en los últimos 15 puede ser usado. Si ha utilizado la licencia en varias computadoras al mismo tiempo en los últimos 15 minutos y el programa se ha cerrado nuevamente, será posible ejecutar OfflineTranscribe nuevamente en la computadora actual después de 15 minutos como máximo. Si este no es el caso y no conoce ningún otro ordenador en el que se esté ejecutando el programa actualmente, no se puede descartar el robo del código de licencia. En este caso, comuníquese con soporte para que juntos podamos encontrar una solución que le permita volver a trabajar.

#### 6.7 No se inicia un proceso de transcripción. ¿Qué puedo hacer?

En este caso, intente restablecer los recursos del programa. Si esto no funciona y tiene habilitada la "Detección automática de idioma", seleccione usted mismo el idioma correcto. Si esto tampoco funciona o ya ha seleccionado un idioma, pruebe con otro software de transcripción de la selección.

#### ¿Qué puedo hacer? 6.8 La transcripción en mi computadora es demasiado lenta para mí.

Dado que la transcripción se realiza completamente fuera de línea en su propia computadora, solo se utilizan su CPU y RAM. Dependiendo del software de transcripción y del modelo de transcripción que elija, es posible que su computadora no sea lo suficientemente potente para sus requisitos de velocidad de transcripción. En este caso, recomendamos probar diferentes software de transcripción y modelos de transcripción dentro del programa y, si eso no ayuda, adquirir una computadora más rápida. De lo contrario, todavía tienes la opción de cambiar a un servicio de transcripción basado en la nube de otro proveedor, como Google.

#### 6.9 El programa me dice que no hay RAM para mi software de transcripción y modelo de transcripción elegidos basta. ¿Qué puedo hacer?

En este caso, puede aumentar manualmente la memoria virtual. Para ello, escriba "aumentar la memoria [virtual de Windows" en un motor de búsqueda o lea, por ejemplo, este artículo: https://www.makeuseof.com/](https://www.makeuseof.com/tag/virtual-memory-low-heres-fix/) tag/virtual-memory-low-heres-fix/.

### 6.10 Solución de problemas de acceso a la página de recursos del programa

#### Carpeta

No se ha accedido a la carpeta de recursos del programa (%AppData%\OfflineTranscribe) puede ser causado por varias razones. Esto podría indicar que aún hay una transcripción Si encuentra dificultades porque el programa informa que el

en progreso, dependiendo de cuál esté seleccionada.

puede ser visible con un uso elevado de la CPU. Si es necesario, estos procesos se pueden finalizar a través del administrador de tareas. Otra posibilidad es que El escáner de virus está revisando las carpetas actualmente. varias instancias de OfflineTranscribe ejecutándose al mismo tiempo, o su Software de transcripción "python.exe" o "main.exe" en el Administrador de tareas

En cualquier caso, reiniciar la computadora puede ayudar a asegurarse

Ya no hay acceso a la carpeta. Sin embargo, antes de realizar este paso, se recomienda buscar los procesos mencionados en el Administrador de tareas.

y para comprobar si están activos y es posible que sea necesario finalizarlos manualmente.

Referencias Referencias

7

[1] Transcripción sin conexión

<https://OfflineTranscribe.de/>

- <https://github.com/openai/whisper> [2] Susurro de OpenAi
- [3] OpenAi Whisper <https://en.wikipedia.org/wiki/FFmpeg>
- [4] susurro.cpp <https://github.com/ggerganov/whisper.cpp>
- [https://en.wikipedia.org/wiki/Basic\\_Linear\\_Algebra\\_](https://en.wikipedia.org/wiki/Basic_Linear_Algebra_Subprograms) [5] GOLPE [subprogramas](https://en.wikipedia.org/wiki/Basic_Linear_Algebra_Subprograms)